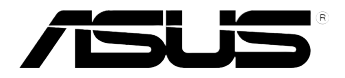

# **Xonar DG**

# **PCI 5.1 & Headphone Amp Audio Card**

# **User manual**

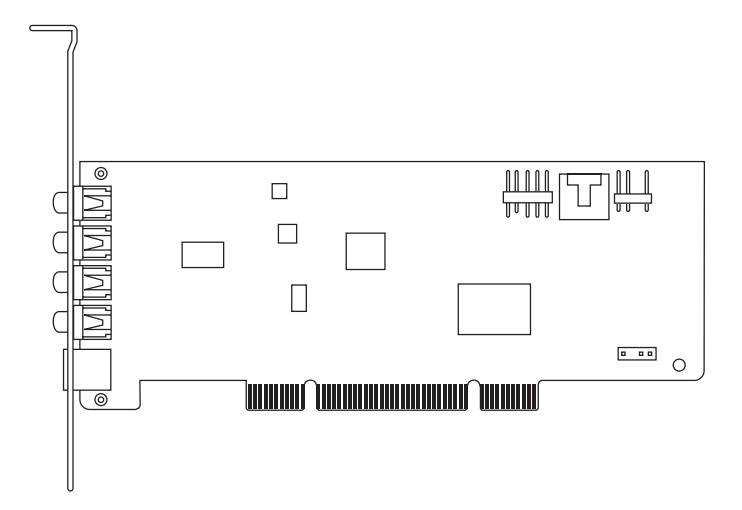

E11118

Revised Edition v4 November 2015

#### **Copyright © 2015 ASUSTeK Computer Inc. All Rights Reserved.**

No part of this manual, including the products and software described in it, may be reproduced, transmitted, transcribed, stored in a retrieval system, or translated into any language in any form or by any means, except documentation kept by the purchaser for backup purposes, without the express written permission of ASUSTeK COMPUTER INC. ("ASUS").

Product warranty or service will not be extended if: (1) the product is repaired, modified or altered, unless such repair, modification of alteration is authorized in writing by ASUS; or (2) the serial number of the product is defaced or missing.

ASUS PROVIDES THIS MANUAL "AS IS" WITHOUT WARRANTY OF ANY KIND, EITHER EXPRESS OR IMPLIED, INCLUDING BUT NOT LIMITED TO THE IMPLIED WARRANTIES OR CONDITIONS OF MERCHANTABILITY OR FITNESS FOR A PARTICULAR PURPOSE. IN NO EVENT SHALL ASUS, ITS DIRECTORS, OFFICERS, EMPLOYEES OR AGENTS BE LIABLE FOR ANY INDIRECT, SPECIAL, INCIDENTAL, OR CONSEQUENTIAL DAMAGES (INCLUDING DAMAGES FOR LOSS OF PROFITS, LOSS OF BUSINESS, LOSS OF USE OR DATA, INTERRUPTION OF BUSINESS AND THE LIKE), EVEN IF ASUS HAS BEEN ADVISED OF THE POSSIBILITY OF SUCH DAMAGES ARISING FROM ANY DEFECT OR ERROR IN THIS MANUAL OR PRODUCT.

SPECIFICATIONS AND INFORMATION CONTAINED IN THIS MANUAL ARE FURNISHED FOR INFORMATIONAL USE ONLY, AND ARE SUBJECT TO CHANGE AT ANY TIME WITHOUT NOTICE, AND SHOULD NOT BE CONSTRUED AS A COMMITMENT BY ASUS. ASUS ASSUMES NO RESPONSIBILITY OR LIABILITY FOR ANY ERRORS OR INACCURACIES THAT MAY APPEAR IN THIS MANUAL, INCLUDING THE PRODUCTS AND SOFTWARE DESCRIBED IN IT.

Products and corporate names appearing in this manual may or may not be registered trademarks or copyrights of their respective companies, and are used only for identification or explanation and to the owners' benefit, without intent to infringe.

# **Contents**

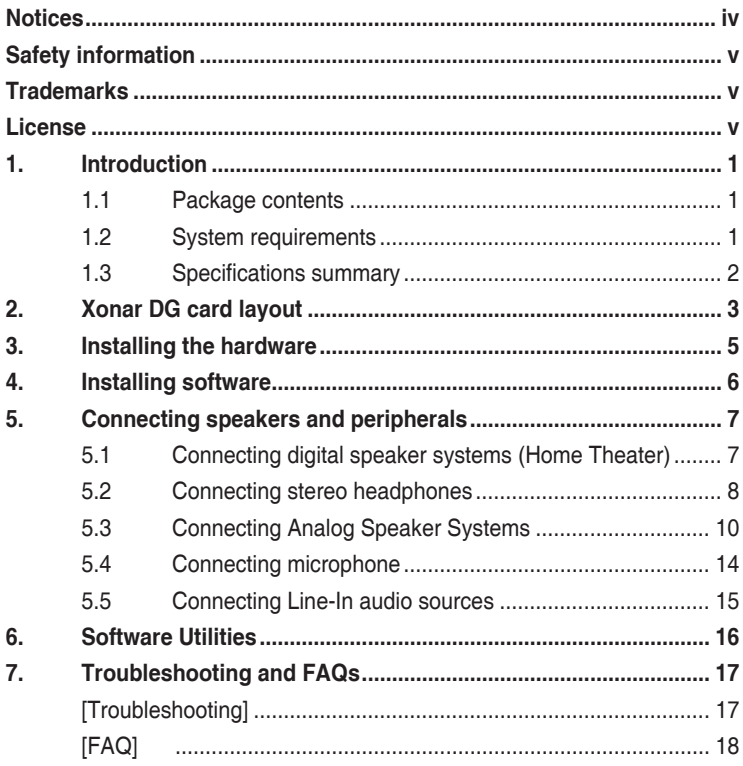

# <span id="page-3-0"></span>**Notices**

# **Federal Communications Commission Statement**

This device complies with Part 15 of the FCC Rules. Operation is subject to the following two conditions:

- This device may not cause harmful interference, and
- This device must accept any interference received including interference that may cause undesired operation.

This equipment has been tested and found to comply with the limits for a Class B digital device, pursuant to Part 15 of the FCC Rules. These limits are designed to provide reasonable protection against harmful interference in a residential installation. This equipment generates, uses and can radiate radio frequency energy and, if not installed and used in accordance with manufacturer's instructions, may cause harmful interference to radio communications. However, there is no guarantee that interference will not occur in a particular installation. If this equipment does cause harmful interference to radio or television reception, which can be determined by turning the equipment off and on, the user is encouraged to try to correct the interference by one or more of the following measures:

- Reorient or relocate the receiving antenna.
- Increase the separation between the equipment and receiver.
- Connect the equipment to an outlet on a circuit different from that to which the receiver is connected.
- Consult the dealer or an experienced radio/TV technician for help.

# **Canadian Department of Communications Statement**

This digital apparatus does not exceed the Class B limits for radio noise emissions from digital apparatus set out in the Radio Interference Regulations of the Canadian Department of Communications.

This class B digital apparatus complies with Canadian ICES-003.

# **Australia statement notice**

From 1 January 2012 updated warranties apply to all ASUS products, consistent with the Australian Consumer Law. For the latest product warranty details please visit [http://support.asus.com.](http://support.asus.com) Our goods come with guarantees that cannot be excluded under the Australian Consumer Law. You are entitled to a replacement or refund for a major failure and compensation for any other reasonably foreseeable loss or damage. You are also entitled to have the goods repaired or replaced if the goods fail to be of acceptable quality and the failure does not amount to a major failure.

If you require assistance please call ASUS Customer Service 1300 2787 88 or visit us at<http://support.asus.com>

# <span id="page-4-0"></span>**Safety information**

- Before installing the device on a motherboard, carefully read all the manuals that came with the package.
- To prevent electrical shock hazard or short circuits, switch off the power supply before installing the device on a motherboard or connecting any singal cables to the device.
- If the device is broken, do not try to fix it by yourself. Contact a qualified service technician or your retailer.
- Before using the product, make sure all cables are correctly connected. If you detect any damage, contact your dealer immediately.
- To avoid short circuits, keep paper clips, screws, and staples away from connectors, sockets and circuitry.
- Avoid dust, humidity, and temperature extremes. Do not place the product in any area where it may become wet.
- Place the product on a stable surface.
- If you encounter technical problems with the product, contact a qualified service technician or your retailer.

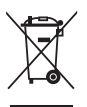

This symbol of the crossed out wheeled bin indicates that the product (electrical and electronic equipment) should not be placed in municipal waste. Check local regulations for disposal of electronic products.

# **Trademarks**

Xonar and ASUS logo are trademarks of ASUSTek Computer Inc. "Dolby" and "Dolby Digital Live", "Dolby Pro Logic IIx", "Dolby Virtual Speaker", "Dolby Headphone" are trademarks of Dolby Laboratories. EAX and A3D are trademarks of Creative Technology Ltd. Microsoft, DirectSound3D, Windows are trademarks of Microsoft Corporation. Other company and product names may be trademarks of the respective companies with which they are associated. ASIO is a trademark and software of Steinberg Media Technologies GmbH

# **License**

Dolby Master Studio driver is manufactured under license from Dolby Laboratories.

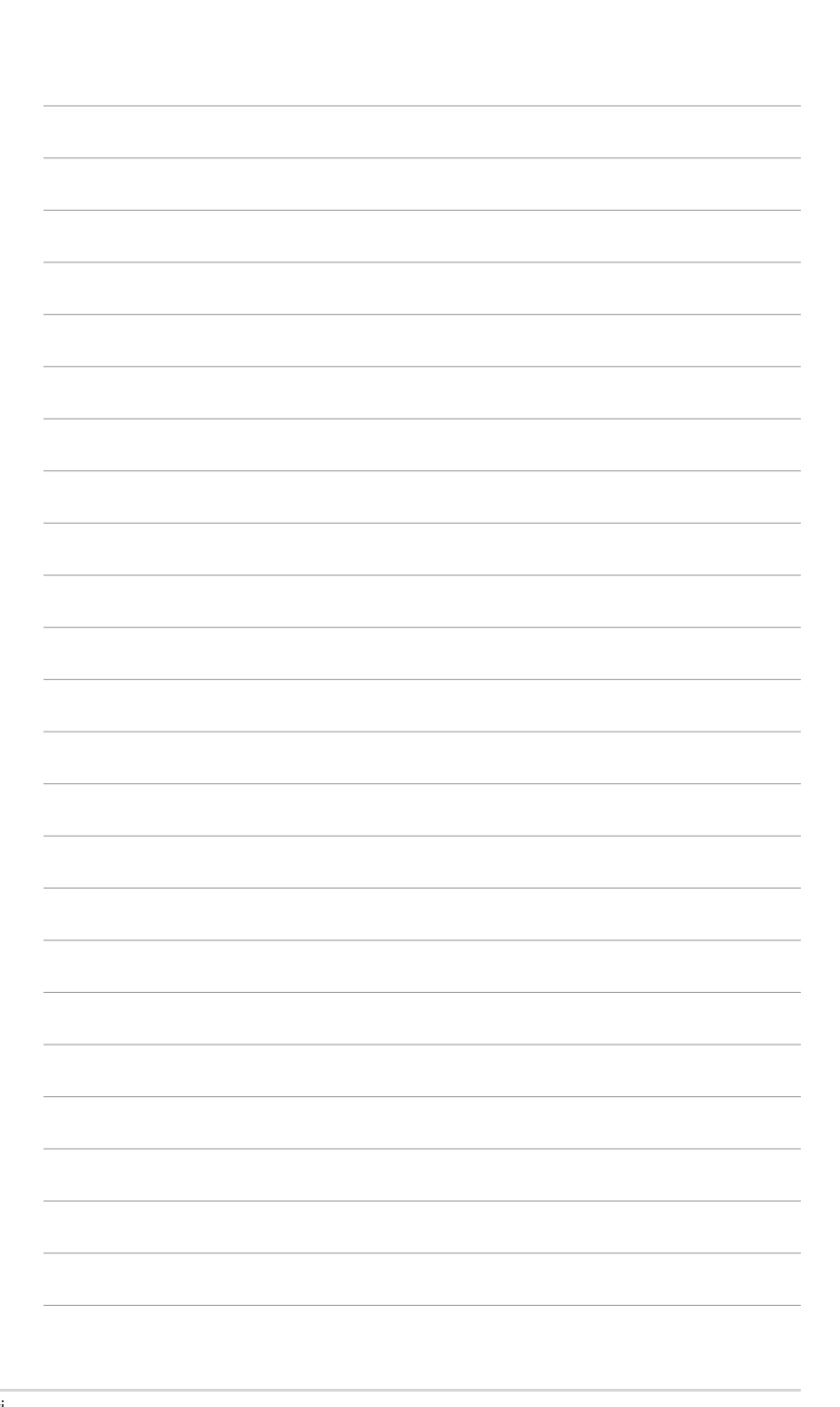

# <span id="page-6-0"></span>**1. Introduction**

# **1.1 Package contents**

- ASUS Xonar DG PCI audio card
- Low Profile Bracket x1
- Support CD x1
- Quick Start Guide x1

# **1.2 System requirements**

- One PCI 2.2 (or higher) compatible slot for the audio card
- Microsoft<sup>®</sup> Windows<sup>®</sup> 7/8/8.1/10 (32/64bit)
- Intel<sup>®</sup> Pentium<sup>®</sup> 4 1.4 GHz or AMD<sup>®</sup> Athlon 1400 CPU or faster CPU
- 256 MB (or above) DRAM system memory
- 60 MB available HDD space for driver installation package
- CD-ROM drive (or DVD-ROM drive ) for software installation
- High-quality headphones or powered analog speakers to enjoy the ultra-high fidelity sound of the card

# <span id="page-7-0"></span>**1.3 Specifications summary**

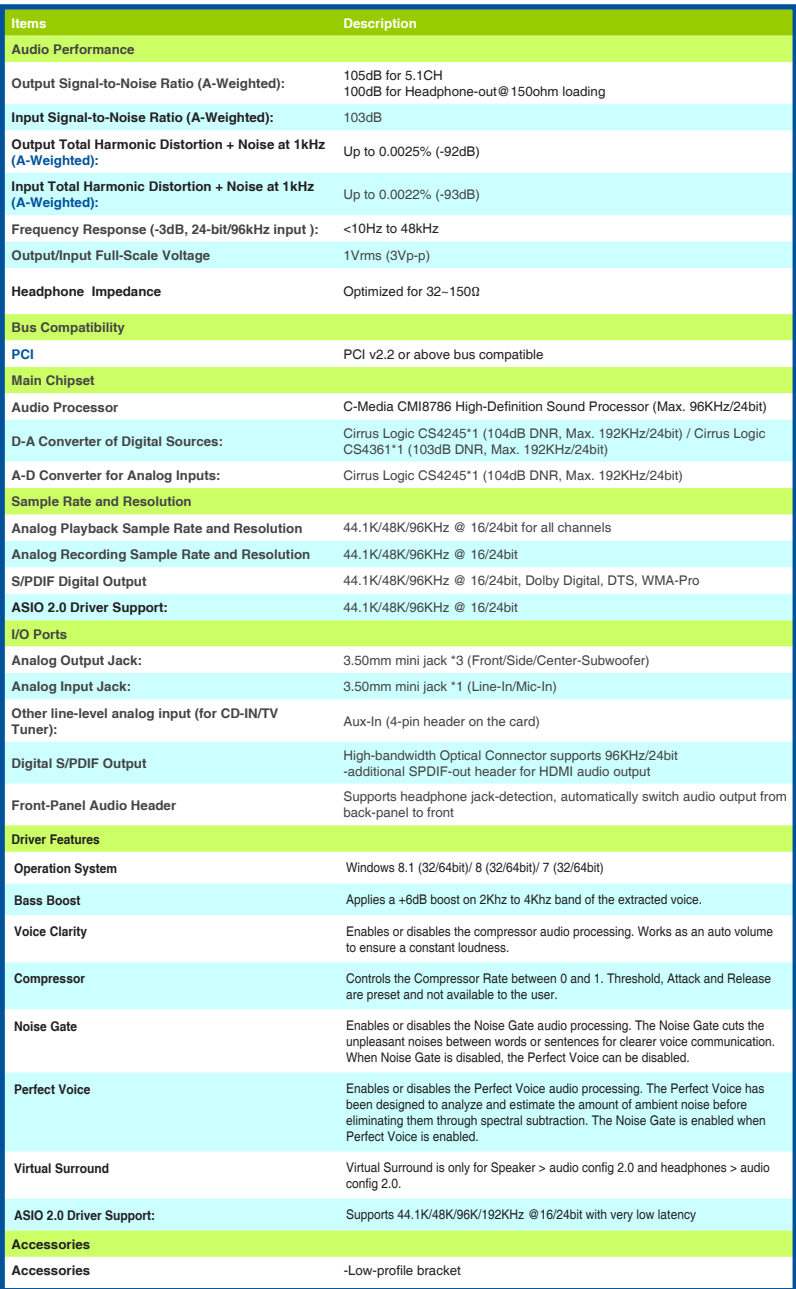

**\* Specifications are subject to change without notice.**

<span id="page-8-0"></span>**2. Xonar DG card layout**

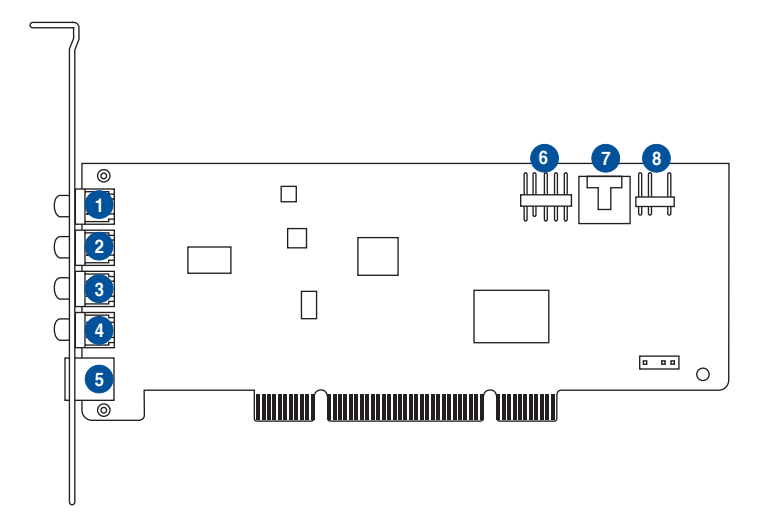

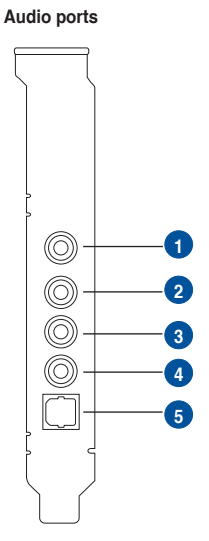

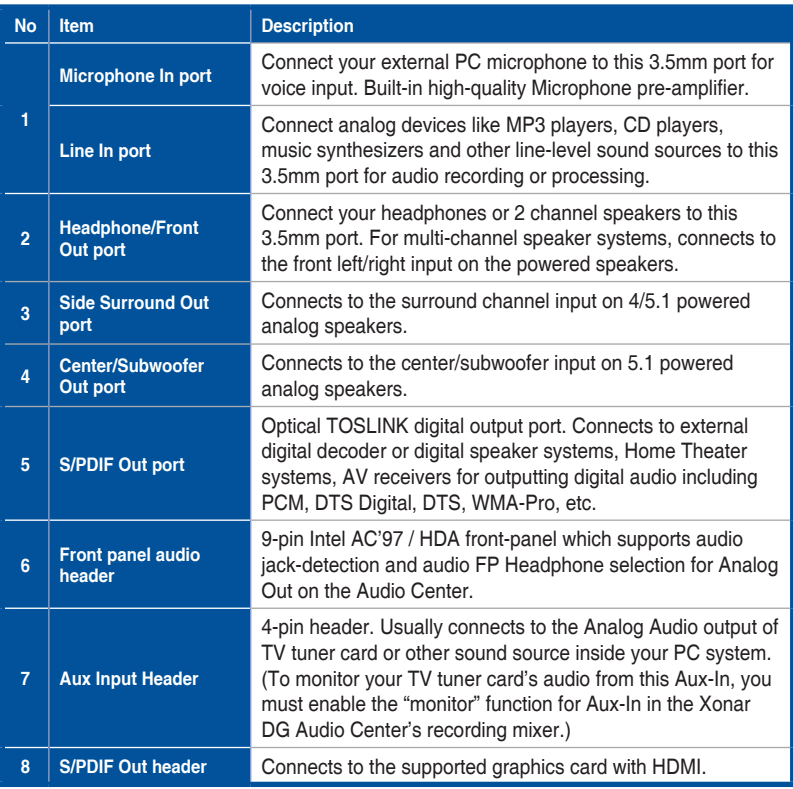

# <span id="page-10-0"></span>**3. Installing the hardware**

## **Installing the audio card**

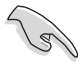

Before you proceed with the following installation steps, it's recommended that you disable your onboard audio device in your BIOS settings, or uninstall any other audio cards on your PC. (For BIOS setting or uninstallation of other sound cards, refer to the user manuals of your motherboard and audio card.)

#### **Installing the Xonar DG card**

- 1. Power OFF the computer, the monitor, and all other peripheral devices connected to your computer.
- 2. Unplug the computer power cord from your computer and power outlet.
- 3. Touch the metal back or side panel of the computer to avoid static electricity.
- 4. Remove the chassis cover.
- 5. Remove the metal bracket from an available PCI slot for the Xonar DG audio card.
- 6. Carefully insert the audio card into the PCI slot. Ensure the audio card sits properly in place.
- 7. Secure the audio card with screws and the metal bracket.
- 8. Put back the chassis cover.
- 9. Reconnect all cables.
- 10. Plug the power cord to the computer and to a power outlet.
- 11. Power ON the computer.

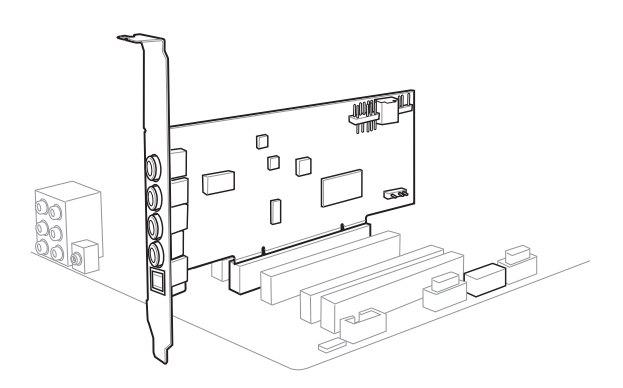

# <span id="page-11-0"></span>**4. Installing software**

## **Installing the card driver**

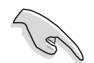

Ensure that you have installed the audio card driver before installing the Xonar DG driver. Otherwise, driver installation error may occur.

- 1. After you have installed the Xonar DG card, turn on your computer. Windows® automatically detects the audio card and searches for device drivers. When prompted for the drivers, click **Cancel**.
- 2. Insert the support CD into the optical drive. If Autorun is enabled in your system, the setup starts automatically. If not, run **setup.exe** from your support CD.
- 3. Follow the onscreen instructions to finish the installation.

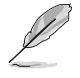

The version and content of the support CD are subject to change without notice.

# <span id="page-12-0"></span>**5. Connecting speakers and peripherals**

# **5.1 Connecting digital speaker systems (Home Theater)**

The Xonar DG makes playback through your home theater system possible, creating an immersive and impressive cinema surround sound experience. A single digital cable connection can carry high-quality digital audio from any of your PC audio sources to any digital speakers or AV Receivers.

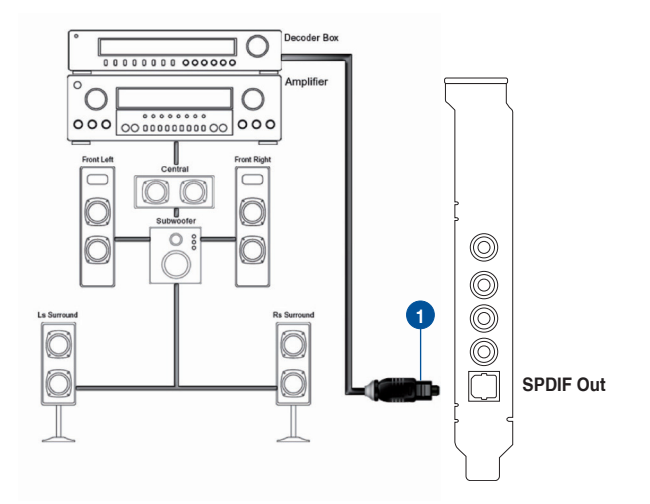

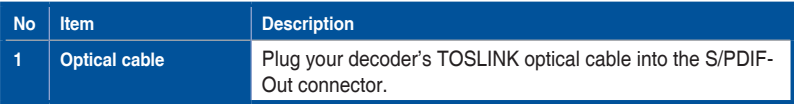

<span id="page-13-0"></span>**5.2 Connecting stereo headphones**

# **5.2.1 Connecting Stereo Headphones**

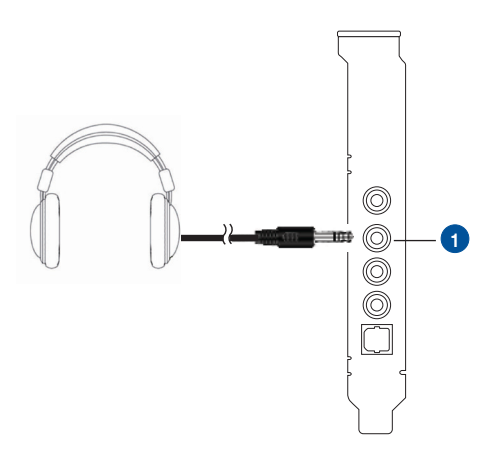

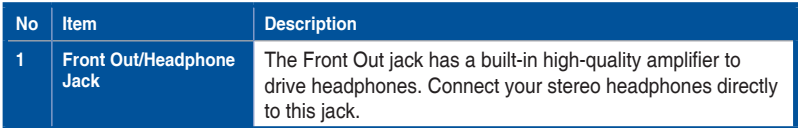

# **5.2.2 Connecting 5.1 channel Headphones**

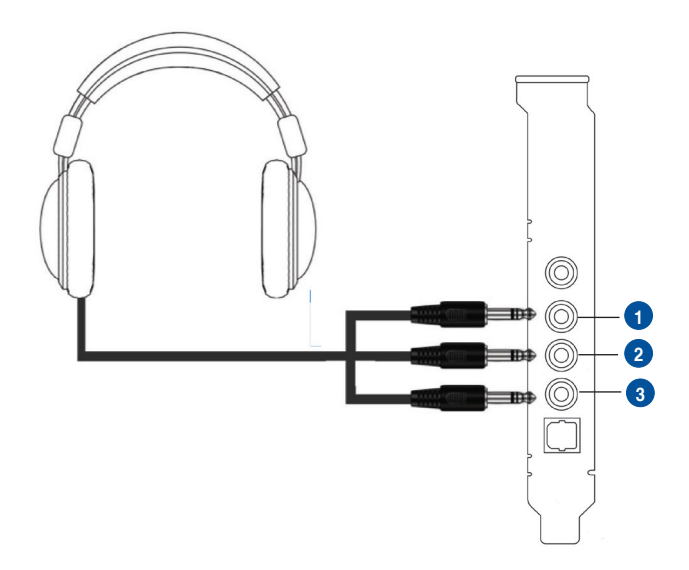

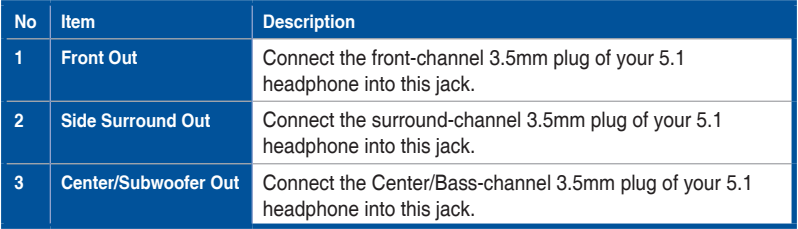

- <span id="page-15-0"></span>**5.3 Connecting Analog Speaker Systems**
- **5.3.1 Connecting Analog Power Amplifier**

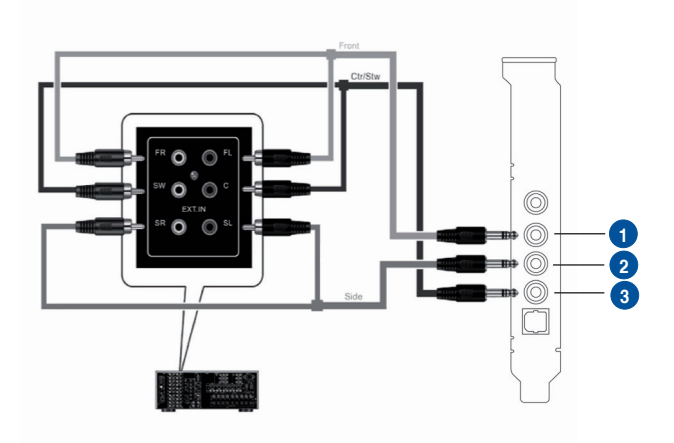

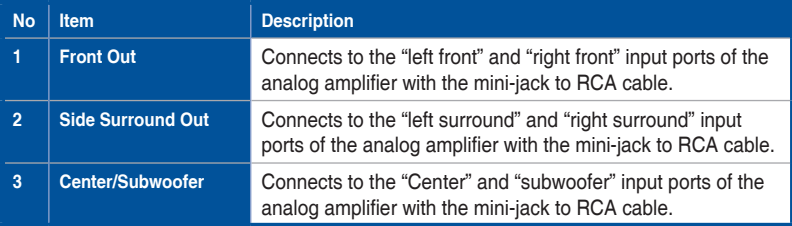

# **5.3.2 Connecting 2 channel speakers**

# **2 Speakers**

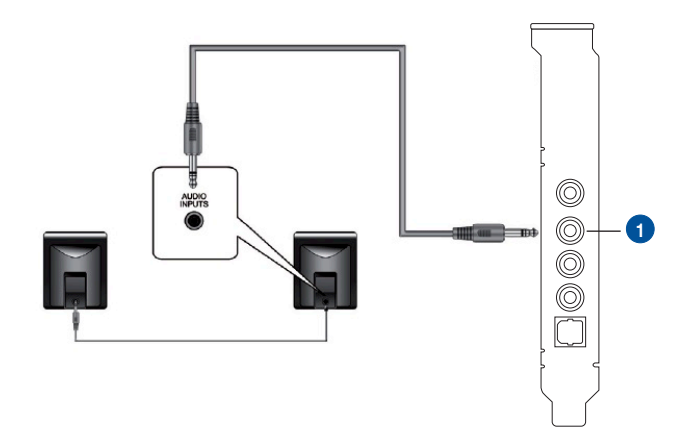

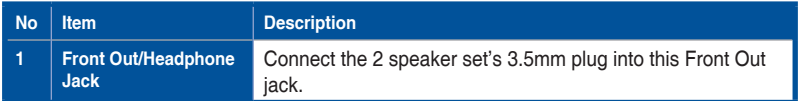

# **5.3.3 Connecting 4 Channel Speakers**

## **4 Speakers**

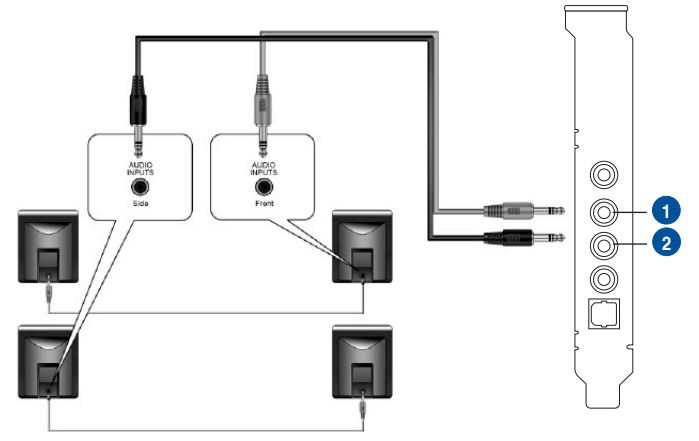

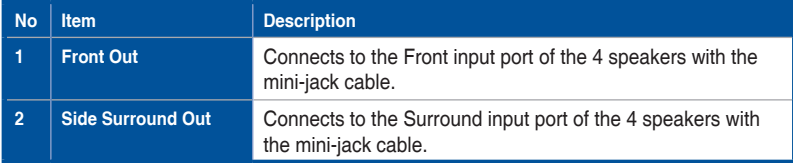

# **5.3.4 Connecting 5.1 Channel Speakers**

## **5.1 Speakers**

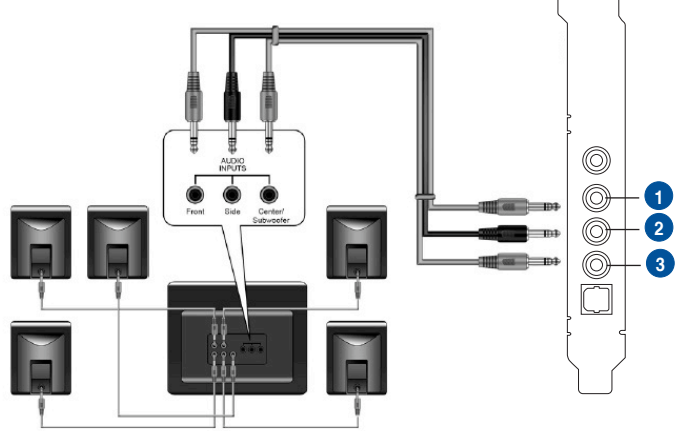

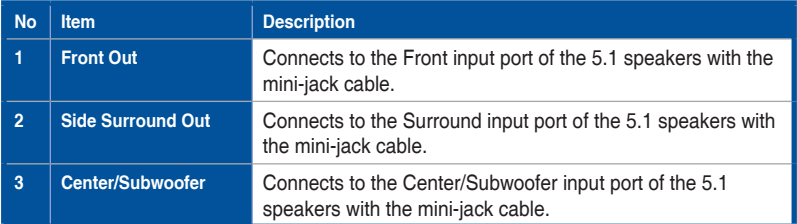

<span id="page-19-0"></span>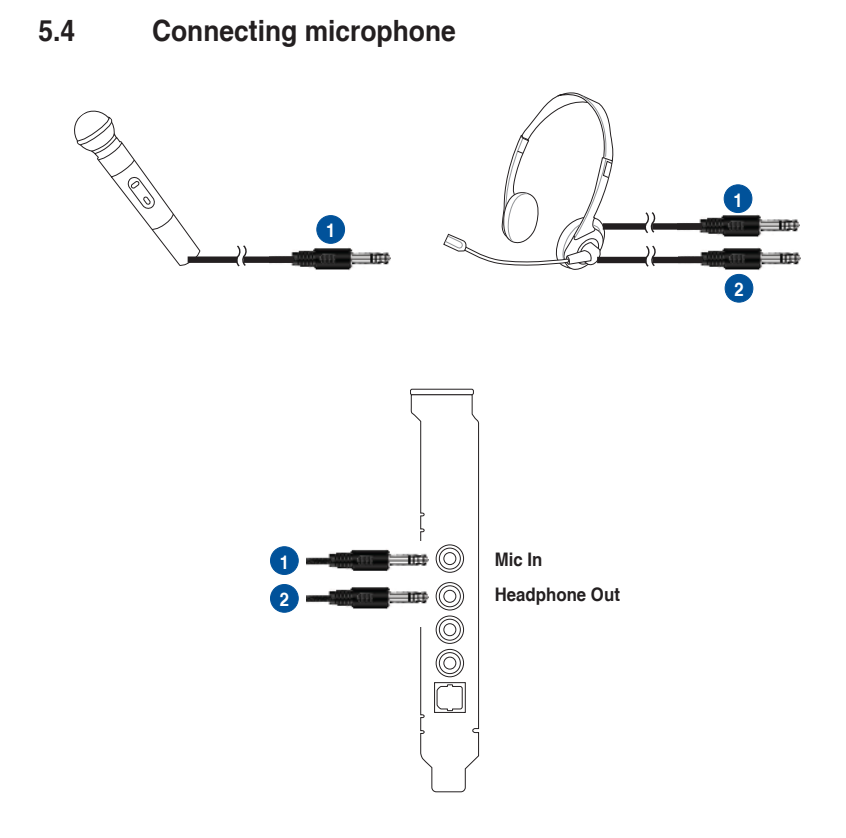

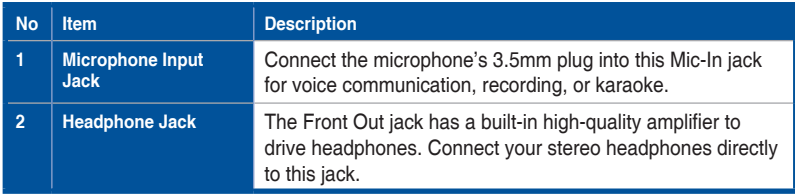

# <span id="page-20-0"></span>**5.5 Connecting Line-In audio sources**

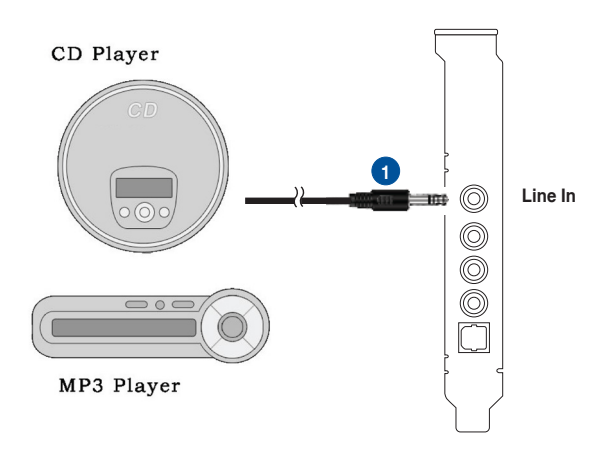

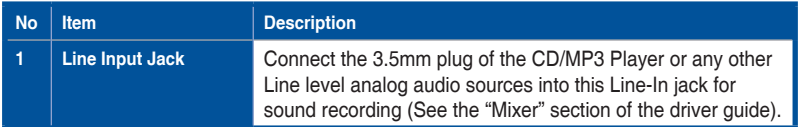

# <span id="page-21-0"></span>**6. Software Utilities**

## **Sonic Studio overview**

Sonic Studio comes with advanced sound algorithms and virtual surround effects to enhance your gaming and entertainment experience.

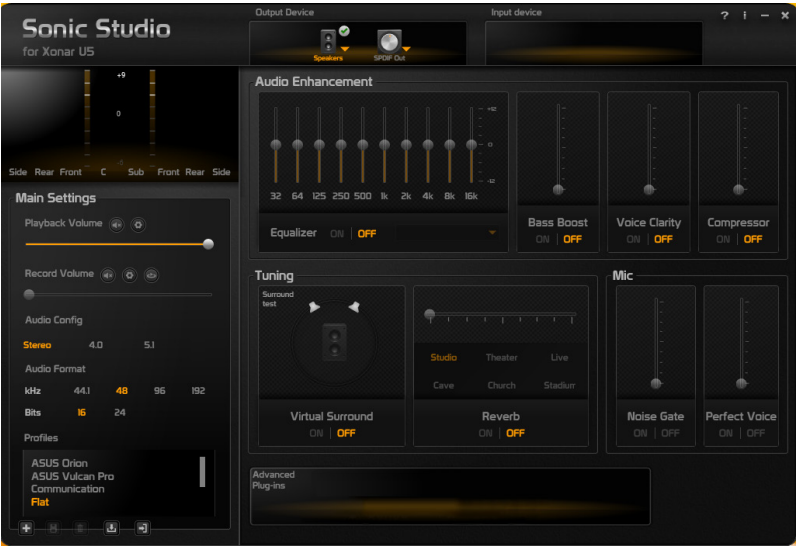

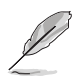

For more details about using Sonic Studio, refer to the Sonic Studio manual.

# <span id="page-22-0"></span>**7. Troubleshooting and FAQs**

# **[Troubleshooting]**

### **The audio card driver could not be installed on my PC.**

### **Instructions:**

- 1. Make sure that you have properly plugged the audio card in the PCI slot on your motherboard.
- 2. Check that the Windows hardware device manager has discovered a multimedia audio device. If no device is found, please try scanning for new hardware.
- 3. Try soft reboot (restart) your Windows.
- 4. Remove the card, plug it into another PCI slot, and try again.

## **I cannot find the Xonar DG Audio Center**

## **Instructions:**

- 1. Make sure you have installed the driver
- 2. Locate the Xonar DG Audio Center icon in the system tray on the bottom right-hand corner of the screen. Double-click the icon to open the Xonar DG Audio Center utility.

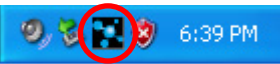

- 3. If the icon could not be found in the system tray, go to the Windows Control Panel and double click the "Xonar DG Audio Center" icon to make it visible in the system tray again.
- 4. After the driver installation is complete, it's recommended that you reboot your computer to complete the setup. If the icon still doesn't appear, please try installing the driver package again.

## **I cannot hear any sound from my analog speakers**

#### **Instructions:**

- 1. Ensure that you have connected speakers properly and have powered on your speakers.
- 2. Ensure that the device master volume or the software player has NOT been muted on the Xonar DG Audio Center.
- 3. Go to the sound and audio device of Windows Control Panel to check if the playback default device is set to Xonar DG Audio Device, instead of other onboard AC97 or HDA codec device. If it's not, please set it to Xonar DG Audio Device and restart your applications.
- 4. Try restarting your Windows.

#### <span id="page-23-0"></span>**I cannot hear any sound from the S/PDIF output**

#### **Instructions:**

- 1. Ensure that you have enabled S/PDIF output in the Audio Center GUI (Main page).
- 2. Ensure that you are connecting the correct S/PDIF output jack on the card to the decoder's (AV receiver) S/PDIF input jack.
- 3. You may need to select the correct input and mode of your decoder or AV receiver.
- 4. If you are using 96KHz PCM output, please make sure your decoder can support 96KHz decoding. Try changing it to 44.1K or 48KHz first.

## **I cannot hear audio input (Mic, Line-in, AUX, etc.) from my speakers Instructions:**

- 1. Go to the mixer recording page in the Audio Center and select the correct input as the recording source. If you are using Windows Vista, also go to system audio control panel to see the current default recording/input device is right.
- 2. Remember to turn on the digital monitoring button for that recording source.

#### **I cannot hear the TV tuner audio from my speakers**

#### **Instructions:**

- 1. If you are using a traditional TV tuner card which has analog audio output, please connect it to the Aux-In header on the audio card
- 2. Select Aux-In as the recording source and remember to turn on the digital monitoring button on the recording mixer page
- 3. If you are using a TV tuner card which has digital audio output instead of analog, check that the sound is not muted and whether other applications can play sound out. If you still have problem, read the TV tuner card's software user guide.

# **[FAQ]**

#### **Q1: Does the Xonar DG support Windows 7/Vista?**

#### **Answer:**

Yes, the Xonar DG driver package does support Windows 7/Vista 32/64 bit and most key features are available. In addition, Xonar DG supports unique DS3D GX on Windows 7/Vista, which can recover DirectSound 3D hardware and EAX gaming sound effects on Windows 7/Vista for a lot of existing DirectX games.

## **Q2: Why does the Xonar DG support Dolby® Headphone?**

#### **Answer:**

Dolby is the ONLY brand and technology recognized by the CE industry and available on a wide range of audio equipment. Xonar DG includes the feature to make your PC a powerful media and entertainment center.

#### **Q3: Does the Xonar DG support EAX on Vista?**

#### **Answer:**

Yes, Xonar DG can support the latest EAX on Windows 7/ Vista /XP through innovative DirectSound3D Game EXtensions v2.5 (DG3D GX 2.5) technology.

#### **Q4: Why do I need Dolby Headpone for PC games?**

#### **Answer:**

Dolby Headphone is the best 3D sound positioning, spatial modeling and 5.1-channel virtualization technology for regular stereo headphones and speaker headphones.

## **Q5: What is the most important benefit of the Xonar DG for gamers? Answer:**

- 1. **Headphone amplifier**: Enables accurate sound positioning in superb quality for unparalleled gaming experience.
- 2. **Dolby headphone**: Delivers a realistic and spacious 2-to-5.1 surround and 3D positional sound field over any set of stereo headphones.
- 3. **GX 2.5**: Enables the latest EAX gaming audio and restore surround gaming in Windows Vista/7 without additional software.

## **Q6: Will PCM sound output through S/PDIF be just 2 channels even with different analog output channels?**

#### **Answer:**

The S/PDIF protocol specification (IEC-60958) can only carry 2-channel PCM data or non-PCM AC3/DTS data. So, when a user selects PCM output for S/PDIF, the Xonar sound card will always deliver 2 channel PCM data through the S/PDIF output port.

#### **Q7: Why can I hear and record sound from other recording devices when Wave/Digital is selected in Record on Vista?**

#### **Answer:**

Different from Windows XP, Vista has a multiple devices/streams concept in audio structure, in which the concept can be categorized into Digital Input and Analog Input. In other words, multiple recording devices can be used and working at the same time. In this case, Wave In or SPDIF-In, considered as a Digital Input, is an independent recording device from Analog Devices such as Mic In, Line In, or Aux In. Therefore, if you have analog inputs other than Wave In and set to be monitored, you are able to hear and even record sound from those analog devices even Wave In / SPDIF-In is selected as the default recording device.

If you don't want to hear the analog input sounds at that situation, simply turn off "monitoring" function on other analog input devices.